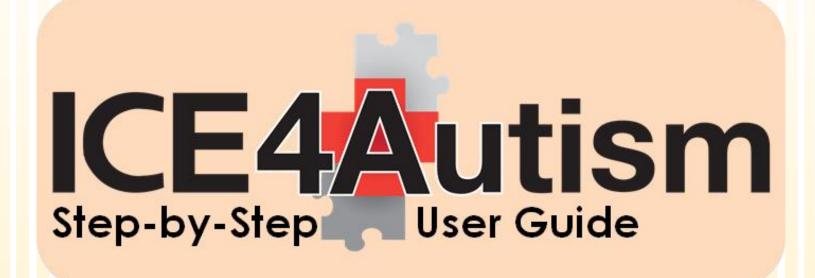

The ONLY ICE (In Case of Emergency) App Specially Developed to Meet the Unique Needs of Individuals with Autism

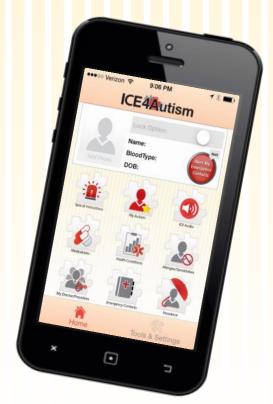

The 21st Century Solution to the Safety-Pinned ICE Card

## **Table of Contents**

| Device Specifications              |    |
|------------------------------------|----|
| General Information                | 3  |
| Inserting Your Photo               |    |
| Basic Information                  |    |
| Name                               | 4  |
| Blood Type                         |    |
| Date of Birth (DoB)                | _  |
| Special Instructions Widget        | 5  |
| My Autism Widget                   | 6  |
| How I Communicate                  | 0  |
| My Unique Behaviors/Trigger        | 7  |
| Important Treatment Information    | 8  |
| Alert My Emergency Contacts Widget | 9  |
| ICE Audio Widget                   | 10 |
| Medications Widget                 | 10 |
| Health Conditions Widget           | 12 |

| Allergies and Sensitivities Widget                      | 13 |
|---------------------------------------------------------|----|
| My Doctors/Providers Widget                             | 14 |
| Primary Care Physician                                  |    |
| Additional Doctors/Providers                            | 15 |
| Emergency Contacts Widget                               | 16 |
| Insurance Widget                                        | 17 |
| Lock Option                                             | 18 |
| Create a Password<br>(Turning ON the Lock Option)       | 19 |
| Unlocking the Lock Option (Turning OFF the Lock Option) |    |
| Tools & Setting Button                                  | 20 |
| Change Password                                         |    |
| Create Lock Screen                                      | 21 |
| Share on Social Media                                   |    |
| Contact Information                                     | 22 |
| Special Thanks                                          |    |

# **Device Specifications**

ICE4Autism has been developed for use on both iPhones and iPads of all sizes.

Operating System: Requires iOS 7.1 or later.

Compatible with iPhone, iPad and iPod Touch. Optimized for iPhone 5, iPhone 6, and iPhone 6 Plus

## General Information

Place the ICE4Autism App Icon in the top right hand corner (in the first position) of your device home screen. This will make it easier to first responders to find it.

Fill in as much information about you (or your loved one) as you can. The more details you provide, the better the care you will received and the more *tuned-in* to your needs the emergency medical personnel, doctors and nurses will be.

Do your best to be brief and concise in your descriptions – remember, ICE4Autism may be used in an emergency, so try to get your message across in a short succinct fashion

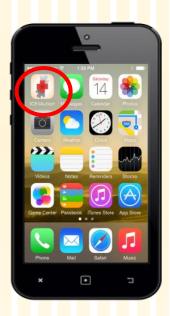

You may edit/change any entry in the ICE4Autism app simply by tapping on the field.

You may rotate your device for a proportionally larger view during the data entry process or to view anything you have already entered.

# Inserting Your (or your loved one's) Photo

On the ICE4Autism home page, tap on the photo place holder

A prompt will open at the bottom of your screen.

You may select either "Camera" or "Photo Album":

## If you select the "Camera" option:

Your device camera will open enabling you to take a photo for use in the app.

After you have taken a photo you will be prompted either to "Retake" or "Use Photo". When you have a photo you like, select "Use Photo" and it will automatically load into the place holder on the ICE4Autism home page.

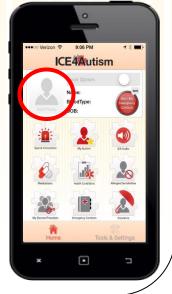

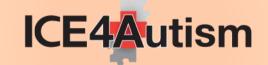

### If you select the "Photo Album" option:

You will be directed to the photos already on your device

Tap on the photo you wish to use and it will automatically load into the photo place-holder on the ICE4Autism home page.

**Recommendations:** Use a close up of your (or your loved one's) face. Be sure the image is clear (not blurry) and representative of what you (or your loved one) really look like.

## Your Basic Information

#### Name:

Tap on the area directly to the right of the word "Name".

A keyboard will open enabling you to type your name.

When you have finished typing, tap on the keyboard "return" key – this will close the keyboard and display your name in the Name field.

Recommendations: Use your (or your loved one's) full legal name. This will make it easier for emergency personnel to locate additional information about you (or your loved one) should they need it.

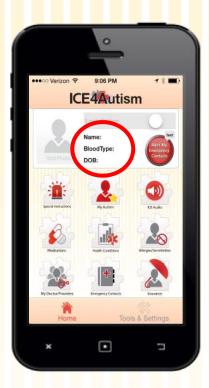

## **Blood type:**

Tap on the area directly to the right of the world "Blood Type". A menu of blood types will open at the bottom of your screen.

Scroll through the blood types and select your (or your loved one's) blood type -- your selection will appear in between the parallel lines and will be a darker color.

Tap on the "Done" button in the top right corner of the Blood Type menu window.

The blood type you selected will be displayed in the "Blood Type" field on the ICE4Autism home page

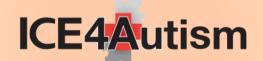

### Date of Birth (DoB):

Tap on the area directly to the right of "DoB". A menu of months, days and years will open at the bottom of your screen.

Scroll through the months, days and years and select your (or your loved one's) birthday. Your selection will appear in between the parallel lines and will be bold.

Tap on the "Done" button in the top right corner of the date selection menu window.

The Date of Birth you selected will now be displayed in the "DoB" field on the ICE4Autism home page

## **Special Instructions**

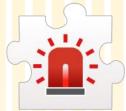

Tap on the Special Instructions widget on the ICE4Autism home page.

A window will open with instructions about what to include on this page AND some sample text. The sample text is intended to give you ideas about what you may wish to include in your own special instructions.

Special Instructions To enter your own special instructions:

Tap on the sample text (or the blank space below the instructions at the top of the page if you have already visited this page and the sample text no loner appears) – the sample text will disappear and a keyboard will open at the bottom of your screen.

Type your own special instructions.

When you have finished typing your special instructions, tap on the keyboard "return" key. The keyboard will close.

Your special instructions are automatically saved and will be displayed when the Special Instructions Widget is tapped on the ICE4Autism home page.

If you wish to edit your special instructions, you may do so by repeating the aforementioned steps and then tapping on your own special instructions.

**Recommendations**: Put the **MOST important information FIRST** in your special instructions. No less than the first four lines (depending on the size of your device) of the Special Instructions you enter will ALSO appear on your lock screen (see "Lock Screen" section on page 21 for instructions on how to set up the lock screen)

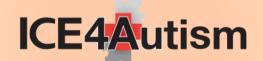

# My Autism

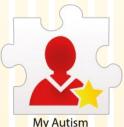

Tap on the My Autism widget on the ICE4Autism home page.

A page will open with three bars entitled: How I communicate,
My Unique Behaviors/Triggers and Important Treatment Information

Tapping on any one of the bars will open that section. Tapping on the same bar will close that same section.

#### **How I Communicate:**

Tap on the How I Communicate bar and a section will slide open with the following:

Free text area for you to provide information about any special communication needs you (or your loved one) may have. Sample text is provided to give you an idea of what you may wish to include.

Tapping on the sample text will make the sample text disappear and will open a keyboard at the bottom of your screen for you to enter your own information.

When you have finished entering your information, tap on the keyboard "enter" button. The keyboard will close. Your information is automatically saved and displayed in the free text section of the "How I Communicate" window.

Assisted Communication Device: If you or your loved one uses a device to assist with your/their communication needs, this is where that information should be entered.

Tapping on the blank space next to "Assisted Communication Device" will open a menu at the bottom of your screen listing several device options. You may Either:

Select a device from the menu by scrolling to place it between the two parallel lines and tap on the "Done" button on the top right corner of the menu. The device you selected is automatically saved and displayed in the "Assisted Communication Device" field.

#### OR

Select the "Other" option (last on the menu). This will open a keyboard for you to enter the name of your own device. When you have finished typing, tap the keyboard "enter" button. Your device name will be automatically saved and displayed in the "Assisted Communication Device" field.

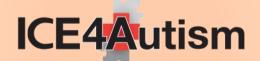

**Preferred Language:** In what language do you or your loved one prefer to be communicated with?

Tapping on the blank space directly to the right of "Preferred Language" will open a menu at the bottom of your screen listing many commonly spoken languages – including American Sign Languages. You may either:

Select your desired language from the menu by scrolling to place it between the two parallel lines and tap on the "Done" button on the top right corner of the menu. The language you selected is automatically saved and displayed in the "Preferred Language" field.

OR

Select the "Other" option (last on the men). This will open a keyboard for you to enter the language of your choice. When you have finished typing, tap the keyboard "enter" button. Your language is automatically saved and displayed in the "Preferred Language" field.

### My Unique Behaviors/Triggers

Tap on the **My Unique Behaviors/Triggers** bar and the section will slide open displaying any information you have already entered AND "Add additional Behavior/Trigger".

### Tap on the "Add additional Behavior/Trigger":

A window entitled: "Add Behavior" will open:

Tap on the gray "**Behavior**" field and a menu at the bottom of your device listing numerous behaviors and triggers will open. You may either:

Select one of the behaviors/triggers listed by scrolling to place it between the two parallel lines and tap on the "Done" button on the top right corner of the menu. The behavior/trigger you selected will be displayed in the "Behavior" field.

OR

Select the "Other" option (last in the menu). This will open a keyboard for you to enter your own behavior/trigger. When you have finished typing, tap the keyboard "enter" button. The keyboard will close and your manually entered behavior/trigger will be displayed in the "behavior" field.

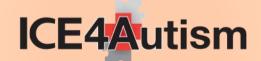

Next, tap on the gray "**How to respond**" field. This will open a keyboard for you to use to explain to first responders and medical staff how they should respond to the behavior (sample text is provided). When you are finished, tap the keyboard "enter" button. The keyboard will close and your "how to respond" information is displayed in the field.

After both the "behavior" and "how to respond" fields have been completed, tap on the "save" button (on some devices you may need to scroll down to view the "save" button) at the bottom of the Add Behavior window.

The window will close and the behavior and response information you entered will be displayed on the "My Unique Behaviors/Triggers" section of the My Autism page.

You may enter up to 20 Behavior/Trigger and Response pairs.

### Important Treatment Information

Tap on the Important Treatment Information bar and the section will slide open displaying any information you have already entered AND "Add Important Treatment Information".

### Tap on "Add Important Treatment Information".

A window entitle "Treatment Detail" will open.

Tap on the gray "Treatment Detail" field. This will open a keyboard for you to manually enter a concern, issue, special need or sensitivity (sample text is provided). When you are finished, tap on the keyboard "enter". The keyboard will close and display your entry in the "Treatment Detail" field

Next, tap on the gray "**How best to treat me**" field. This will open a keyboard for you to manually enter how you would like first responders and medical staff to respond to the treatment detail (sample text is provided). When you are finished, tap on the keyboard "enter" button. The keyboard will close and display your entry in the "How best to treat me" field

After both the "Treatment Detail" and "How best to treat me" fields have been completed, tap on the "save" button at the bottom of the Treatment Detail window (on some devices you may need to scroll down to view the "save" button).

The window will close and the information you entered will be displayed in the "Important Treatment Information" section of the My Autism page.

You may enter up to 20 "Treatment Detail/How best to treat me" pairs.

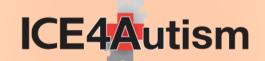

# Alert My Emergency Contacts

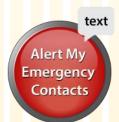

The "Alert My Emergency Contacts" feature sends an emergency alert text message --including the user's GPS location and a link to their location pinned on Google Maps -- to the contacts the user has designated as emergency contacts (See Emergency Contacts on page 16) within the Ice4Autism app.

### In order for Alert feature to function properly:

- There must be at least one Emergency Contact entered in the Emergency Contacts widget (see page 16 for information about entering emergency contacts)
- At least one emergency contact must have the "Ability to Receive Text Message" toggle switch turned ON (see Emergency Contacts on page 16)
- iPhones must be connected to cellular service or to a WiFi hot spot
- iPads must have an internet connection (via cellular or WiFi) to send the Alert Message iPads utilize Apple's iMessage (NOT Text Messaging) to send the Alert and can, therefore, ONLY send the message to another Apple device.

### To test the Alert feature on your iPad:

Enter and save your emergency contact information on your iPad per the instructions for Emergency Contacts (See page 16)

Tap on the Alert My Emergency Contacts Widget

Are the recipient telephone numbers at the top of your screen in the "To" field BLUE? If yes, the Emergency Contact recipient numbers are verified as belonging to Apple devices and WILL receive the Emergency Alert Message sent from the iPad.

If no, and one or more of the numbers in the "To" field is RED – an indication that the number belongs to NON-Apple device -- the iMessage Alert canNOT be sent.

You may edit your emergency contact (see Emergency Contacts on page 16) by:

- 1. entering the information for a new emergency contact with an Apple device; OR
- 2. editing the existing contact and updating their number to a one belonging to an iPhone; OR
- 3. you may turn OFF the "Ability to Receive Text Message" toggle switch in the "Add Emergency Contact" window for the current contact thereby instructing the app NOT to include this particular recipient in the Alert messaging feature

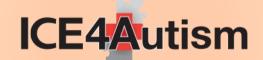

# **ICE Audio**

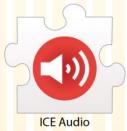

If you or your loved one is non-verbal or incapacitated due to injury, the ICE Audio widget plays YOUR pre-recorded message.

Tap on the ICE Audio widget on the ICE4Autism home page

A window will open with basic instructions and some ideas about what you may wish to include in your own Ice Audio your recording.

To record your own ICE Audio:

Tap on the RECORD button.

Hold your device close to your mouth and speak in a loud, clear voice.

When you are finished, tap on the stop button

The sample text will disappear.

After you have recorded your ICE Audio, be sure to listen to it; press to confirm that it meets with your approval.

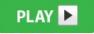

You may re-record your ICE Audio message by tapping on the record button.

#### Recommendations:

- Write a script of what you want to say in your recording
- Include the most important things first
- Be concise, succinct and do NOT ramble remember this may be used in an emergency situation

## **Medications**

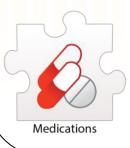

Tap the **Medications widget** on the ICE4Autism home page

A window will open with any information you have already entered AND "Add another Medication"

Tap "Add Another Medication" and a window entitled "Add Medication" will open.

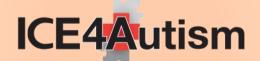

Tap on the gray "**Medication Name**" field and a menu listing common medications will open. You may either:

Select one of the mediations listed by scrolling to place it between the two parallel lines and tap on the "Done" button on the top right corner of the menu. The medication you selected will be displayed in the "Medication Name" field.

#### OR

Select the "Other" option (last on the menu). This will open a keyboard for you to manually enter the name of a medication. When you have finished typing, tap on the keyboard "enter" button. The keyboard will close and display your manually entered medication name in the "Medication Name" field.

Tap on the gray "**Dosage**" field. A keyboard will open for you to manually enter the mediation's prescribed dosage - sample dosage units are provided. When you have finished entering the dosage, tap on the keyboard "enter" button. The keyboard will close and display your manually entered dosage information in the field.

Tap on the gray "Frequency" field. A keyboard will open for you to manually enter the frequency - sample frequency information is provided. When you have finished entering the frequency, tap on the keyboard "enter" button. The keyboard will close and display your manually entered frequency information in the field.

After the medication name, dosage and frequency fields have been completed, tap on the "save" button at the bottom of the Add Medication window (on some devices you may need to scroll down to view the "save" button).

The "Add Medication" window will close and the information you entered will be displayed on the "Medications" page.

To add another medication tap on "Add another Medication" and repeat the steps listed above.

You may enter up to 20 medication, dosage and frequency units.

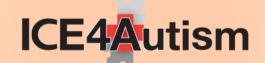

## **Health Conditions**

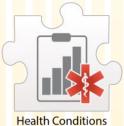

Tap on the Health Conditions widget on the ICE4Autism home page

A window will open with any information you have already entered AND "Add another Health Condition"

Tap "Add another Health Condition" and a window entitled "Add Health Condition" will open.

Tap on the gray "**Health Condition**" field and a menu listing numerous health conditions will open. You may either:

Select one of the health conditions listed by scrolling to place it between the two parallel lines and tap on the "Done" button on the top right corner of the menu. The health condition you selected will be displayed in the "Health Condition" field.

#### OR

Select the "Other" option (last on the menu). This will open a keyboard for you to manually enter the name of a health condition. When you have finished typing, tap the "enter" button on the keyboard. This will close the keyboard and display your manually entered health condition in the "Health Condition" field.

Tap on the "save" button at the bottom of the "Add Health Condition" window (on some devices you may need to scroll down to view the "save" button).

The window will close and the information you entered will be displayed on the "Health Conditions" page.

To add another health condition, tap "Add another Health Condition" and repeat the steps listed above.

You may enter up to 20 health conditions.

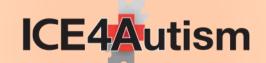

# Allergies & Sensitivities

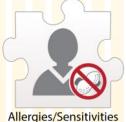

Tap on the Allergies/Sensitivities widget on the ICE4Autism home page.

A window will open with any information you have already entered AND "Add another Allergy/Sensitivity".

Tap "Add another Allergy/Sensitivity" and a window entitled "Add Allergy/Sensitivity" will open.

Tap on the gray "Allergy/Sensitivity" field and a menu listing common allergies and sensitivities will open. You may either:

Select an allergies/sensitivities listed by scrolling to place it between the two parallel lines and tap on the "Done" button on the top right corner of the menu. The allergy/sensitivity you selected will be displayed in the field.

#### OR

Select the "Other" option (last on the menu). This will open a keyboard for you to manually enter the name of an allergy/sensitivity. When you have finished typing, tap the keyboard "enter" button. The keyboard will close and your manually entered allergy/sensitivity will be displayed in the field.

Tap on the gray "**Reaction**" field. This will open a keyboard for you to manually enter information about your (or your loved one's) allergic reaction (sample text is provided). When you have finished, tap the keyboard "enter" button. The keyboard will close and your manually entered "reaction" will be displayed in the "Reaction" field.

Tap on the gray "**Action**" field. This will open a keyboard for you to manually enter information about how to respond to your (or your loved one's) allergic reaction (sample text is provided). When you have finished typing, tap the keyboard "enter" button. The keyboard will close and your manually entered "action" will be displayed in the "Action" field.

Tap on the "save" button at the bottom of the Add Allergy/Sensitivity window (on some devices you may need to scroll down to view the "save" button).

The window will close and the information you entered will be displayed on the "Allergies/Sensitivities" page.

To add another allergy/sensitivity, tap "Add another Allergy/Sensitivity" and repeat the steps listed above.

You may enter up to 20 Allergy/Sensitivity units.

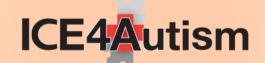

# My Doctors/Providers

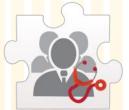

Tap the My Doctors/Providers widget on the ICE4Autism home page.

A page will open with two bars entitled:

Primary Care Physician and Additional Doctors/Providers.

Tapping on a bar will open the selected section. Tapping on the same bar will close that section.

## Primary Care Physician

Tap on the **Primary Care Physician bar** and a section will slide open with the following fields:

Type: Tap on the space directly to the right and a menu listing a variety of primary care physician types will open at the bottom of the screen. You may either:

Select one of the physician types listed by scrolling to place it between the two parallel lines and tap on the "Done" button on the top right corner of the menu. The physician type you selected will be displayed in the "type" field for Primary Care Physician

OR

Select the "Other" option (last on the menu). This will open a keyboard for you to manually enter a physician type. When you have finished, tap on the keyboard "enter" button. The keyboard will close and your manually entered physician type will be displayed in the "type" field for Primary Care Physician.

Name: Tap on the space directly to the right and a keyboard will open at the bottom of your screen. You may either:

Tap on the red "Select from Contacts" bar. This will open your device contacts list. Tap on the contact you wish to select. The name and phone number fields will be populated from the contact entry. You may change the information manually by tapping on the field.

OR

Manually enter the name of your Primary Care Physician. When you have finished, tap on the keyboard "enter" button. The keyboard will close and the manually entered physician name will be displayed in the "Name" field for Primary Care Physician.

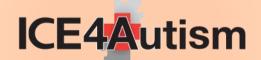

Phone: If the phone number has NOT already been populated in the previous step, tap on the space directly to the right and a number pad will open. Enter the telephone number. On an iPhone, tap anywhere on the screen to close the number pad. On an iPad tap on the keyboard "enter" button to close it.

The information you have entered in "Primary Care Physician" is automatically saved and displayed.

### Additional Doctors/Providers

Tap on the Additional Doctors/Providers bar and the section will slide open with the following fields:

**Type:** Tap on the space directly to the right and a menu listing a variety of doctors and provider types will open at the bottom of the screen. You may either:

Select one of the physician types listed by scrolling to place it between the two parallel lines and tap on the "Done" button on the top right corner of the menu. The physician type you selected will be displayed in the Additional Doctors/Providers "type" field.

#### OR

Select the "Other" option (last item on the menu). This will open a keyboard for you to manually enter a physician type. When you have finished, tap on the keyboard "enter" button. The keyboard will close and your manually entered physician type will be displayed in the Additional Doctors/Providers "type" field.

Name: Tap on the space directly to the right and a keyboard will open at the bottom of your screen. You may either:

Tap on the red "Select from Contacts" bar. This will open your device contacts list. Tap on the contact you wish to select. The name and phone number will be populated from the contact. You may change the information manually by tapping on the field.

#### OR

Manually enter the name of the additional doctor/provider. When you have finished, tap on the keyboard "enter" button. The keyboard will close and the manually entered provider name will be displayed in the "Name" field for "Additional Doctor/Provider".

**Phone:** If the phone number has NOT been populated in the previous step, tap on the space directly to the right and a number pad will open. Enter the telephone number. On an iPhone, tap anywhere on the screen to close the number pad. On an iPad tap on the keyboard "enter" button to close it.

The information you have entered for an "Additional Doctor/Provider" is automatically saved and displayed.

To add additional doctors/providers, simply repeat the process.

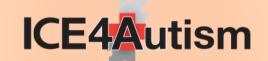

## **Emergency Contacts**

Tap on the **Emergency Contacts widget** on the ICE4Autism home page.

A window will open with any information you have already entered AND "Add Emergency Contact"

Tap "Add Emergency Contact" and a window entitled "Add Emergency Emergency Contacts" will open with the following fields:

Name: Tap on the gray field and a keyboard will open at the bottom of your screen for you to enter the name of your emergency contact. You may either:

Tap on the red "Select from Contacts" bar. This will open your device contacts list. Tap on the contact you wish to select. The name and phone number fields will be populated from the contact. You may change the information by tapping on the field.

OR

Manually enter the name of the Emergency Contact. When you have finished, tap on the keyboard "enter" button. The keyboard will close and the manually entered name will be displayed in the Emergency Contact "Name" field.

**Relationship:** Tap on the gray field and a keyboard will open at the bottom of your screen for you to enter the person's relationship to you (e.g. Mother, Son, Guardian). When you have finished, tap on the keyboard "enter" button. The keyboard will close and the relationship will be displayed in the "Relationship" field.

**Cellphone:** If this field has not been populated in the previous step (or if you want to change it), tap on the gray field. A number pad will open at the bottom of your screen. Enter the telephone number. On an iPhone, tap anywhere on the screen to close the number pad. On an iPad tap on the keyboard "enter" button to close it.

Ability to Receive TXT: In order to enable the ICE4Autism "Alert My Emergency Contacts" function which, when selected, sends a text message including your GPS location and a link to your pinned location on Google Maps, the toggle switch must be turned ON (GREEN)

If it remains in OFF (GRAY) position, a text will NOT be sent to the emergency contact.

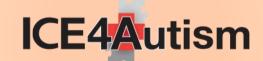

Other Phone: Tap on the gray field and a number pad will open at the bottom of your screen. Enter the telephone number. On an iPhone, tap anywhere on the screen to close the number pad. On an iPad tap on the keyboard "enter" button to close it.

**Email:** Tap on the gray field and a keyboard will open at the bottom of your screen for you to enter the email address. When you have finished, tap on the keyboard "enter" button. The keyboard will close and the email address you entered will be displayed in field.

After you have entered all the information for the emergency contact, tap the "Save" button at the bottom of the Add Emergency Contact screen. The information you entered will now be displayed on the "Emergency Contacts" page.

To add an additional emergency contact, repeat the steps described above.

You may enter up to four (4) emergency contacts.

**Recommendation:** Enter your Emergency Contacts in order of priority. The first two contacts' names and phone numbers will appear on the Lock Screen.

## **Insurance**

Tap on the Insurance widget on the ICE4Autism home page.

A window will open with any information you have already entered AND "Add Insurance"

Tap "Add Insurance" and a window entitled "Add Insurance" will open.

Carrier: Tap on the gray field and a keyboard will open at the bottom of your screen for you to enter the name of your insurance carrier. When you have finished, tap on the keyboard "enter" button. The keyboard will close and the name you entered will be displayed in the field.

**Primary Insurance:** If you have only one health insurance policy, switch the toggle switch to the ON position (GREEN) when you enter the information for the policy. If you have more than one policy, turn the toggle switch to the ON position **only** for your primary policy.

**Member Name:** Tap on the gray field and a keyboard will open at the bottom of your screen for you to enter the policy holder's name. When you have finished, tap the "enter" button on the keyboard. This will close the keyboard and display the name you entered in the field.

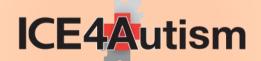

Policy Number: Tap on the gray field and a keyboard will open at the bottom of your screen for you to enter the policy number (often a combination of letters and numbers). When you have finished, tap the "enter" button on the keyboard. This will close the keyboard and display the policy number in the field.

Group Number: Tap on the gray field and a keyboard will open at the bottom of your screen for you to enter the group number (often a combination of letters and numbers). When you have finished, tap the "enter" button on the keyboard. This will close the keyboard and display the group number in the field.

**Phone:** Tap on the gray field and a number pad will open at the bottom of your screen. Enter the telephone number. On an iPhone, tap anywhere on the screen to close the number pad. On an iPad tap on the keyboard "enter" button to close it.

**Comments:** Tap on the gray field and a keyboard will open at the bottom of your screen for you to enter any additional details regarding your insurance policy (e.g. special waiver info, restrictions, policy type, agent information, etc.). When you have finished, tap the "enter" button on the keyboard. This will close the keyboard and display your comments in the field.

After you have entered all the insurance policy information, tap the "Save" button at the bottom of the Add Insurance screen.

The information you entered will now be displayed on the "Insurance" page.

To add additional insurance policies, repeat the steps described above.

# **Lock Option**

The Lock Option enables you to password protect the information you enter in the ICE4Autism app ensuring that nothing is changed without your permission.

After you have entered the information you wish to include in ICE4Autism (or at any time), return to the ICE4Autism home screen and slide the **Lock Option toggle switch** to the **RIGHT** (into the ON position).

The **first time** you do this, a window will open with a prompt to **Create a Password**.

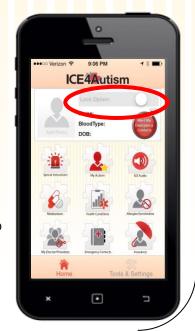

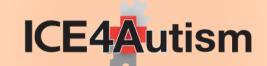

### Create a Password (Turning the Lock Option ON)

Tap on the first gray "**Create Password**" field and a keyboard will open at the bottom of your screen. Type your password (any combination of letters, numbers and special characters you wish). When you have finished, tap on the keyboard "enter" button. The keyboard will close and the password you entered will be displayed as a series of dots in the first "Create Password" field.

Tap on the second gray "Create Password" field and re-enter the exact the same password. When you have finished, tap on the keyboard "enter" button. The keyboard will close and the password you entered will be displayed as a series of dots in the second "Create Password" field.

If you did NOT enter the exact same password, you will receive an error message and will be prompted to go back and try again.

After you have entered your password in both Create Password fields, tap the "Save" button at the bottom of the Create a Password screen. The window will close and the Lock Option toggle switch will now be in the ON ( ) position.

When the Lock Option is ON data in the ICE4Autism app can be viewed, but it CANNOT be changed. Any attempt to make a change will receive a WARNING informing the user that the information is locked and a password must be entered.

You may change your password at any time (See Tools & Setting, Change Password, on page 19)

## **Unlocking the Lock Option**

If you wish to add or make any changes to the information you have entered in ICE4Autism you must unlock the Lock option.

On the ICE4Autism home page, swipe the Lock Option toggle switch to the LEFT.

A window will open requesting your password.

Tap on the password field and a keyboard will open at the bottom of your screen. Type your password. When you have finished, tap on the keyboard "enter" button and the keyboard will close. Tap on the OK on the password screen.

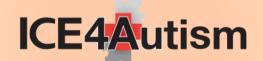

If the **correct** password is entered, the window will close and the Lock Option toggle switch on the home page will be in the OFF oposition enabling you to add and/or change any information in the app.

If an **incorrect** password is entered, the user will receive an error message and the Lock Option toggle switch will remain ON and in the locked position. Repeating the process and entering the correct password will unlock the Lock Option.

#### Recommendations:

Create a password that you will remember!

Create a password that is not too obvious (e.g. password, your name, your birthday)

Do NOT share your password

## Tools and Settings

The "Tools & Setting" button can be found at the bottom of every screen within ICE4Autism.

Tap on "Tools & Settings" and a window will open with three bars entitled: Change Password, Create Lock Screen and Share ICE4Autism.

## Change Password

Tap on the **Change Password** bar and a page will open in which you will be prompted to enter your "old password". You will then enter a new password twice (just to be sure). Tapping on the gray fields will open a keyboard at the bottom of your screen. After you have entered the required information for each field, tap the "enter" button on the keyboard. This will close the keyboard.

Tap the "Save" button to save your NEW password or the "Cancel" button if you have changed your mind and do NOT wish to change your password.

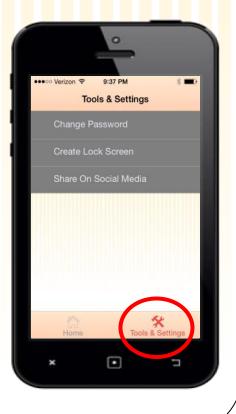

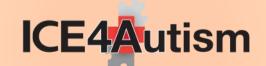

### Create Lock Screen

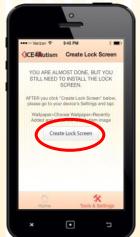

Tap the Create Lock Screen bar and an instruction screen will open.

ICE4Autism may request permission to access your photos. In order to benefit from the ICE4Autism Lock Screen functionality, access to your photos is required.

On the Create/Edit Locks Screen page, tap the "Create Lock Screen" button.

After you have tapped the Create Lock Screen button, go to your **DEVICE home screen (NOT** the ICE4Autism home screen) and tap on Settings — the button looks like this:

Within the **DEVICE settings menu** (**NOT** the ICE4Autism Tools & Settings), select "Wallpaper". Next, select "Choose a New Wallpaper"; then "Recently Added" and tap on the image that was created in ICE4Autism (it will be the very last image) - It will look similar to the image to the right.

Tapping on the image will open it on your device screen.

Turn **ON the "Perspective Zoom"** – this will let you size the image to fit your screen and move it around to place it in the best possible position.

Once you have the image where you want it, tap the "Set" button. You may set the image as your Lock Screen, Home Screen or BOTH. We recommend that you set it for your Lock Screen ONLY.

Lock you device to see how it looks... If it's not just the way you want it, you can simply go back and repeat the steps to create a new lock screen image (if you want to change/update any of the information that appears) OR simply reposition the existing lock screen image (in the device Settings/Wallpaper menu).

This is what a "locked" phone with the Ice4Autism Lock Screen image will look like.

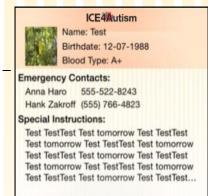

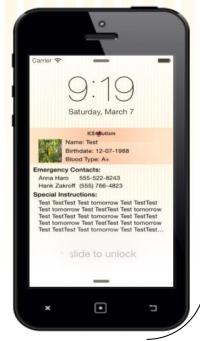

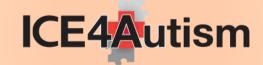

## Share on Social Media

The "Share" feature shares information about the ICE4Autism app -- including a link to the app store -- with your friends, family and community. It does NOT share ANY of the personal information you have entered into the app.

Tap on the **Share on Social Media** bar and a series of options for sharing will open on your screen. The options differ based on the social media applications you have installed on your phone and will include message and email.

Tap on any of the options and a window will open with a pre-loaded message including a link to ICE4Autism's page in the App Store.

You may simply send/post the message as is, or add your own recommendation and/or comment. If you Do wish to add a personal message, place the cursor at the **TOP** (beginning) of the message window and enter your own text.

Please be careful not to delete the link to the App Store.

NOTE: For this to work, you must be logged into the Facebook/Twitter/LinkedIn etc. app on your device (you can verify this in your device settings...social media sites appear towards the bottom of the list). Thank you for sharing ICE4Autism!

## Contact Us

If you have any questions or comments, please do not hesitate to contact us at: info@ICE4Autism .com

We welcome your feedback and look forward to hearing from you!

Dan Miller for being the ultimate go-to tech resource and unwavering support system
Russ Kamalov for your above-and-beyond coding abilities and thoughtful input
Stephen Miller for your always valuable guidance

Olivia Aquilina for your fabulous design work
Dinah Miller for your editing skills, suggestions and valued advice

Ana

Yarden Refaely for everything you are and you do!

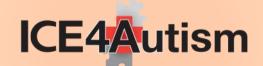